## **How to use the Saxis Island Museum Photograph Viewer**

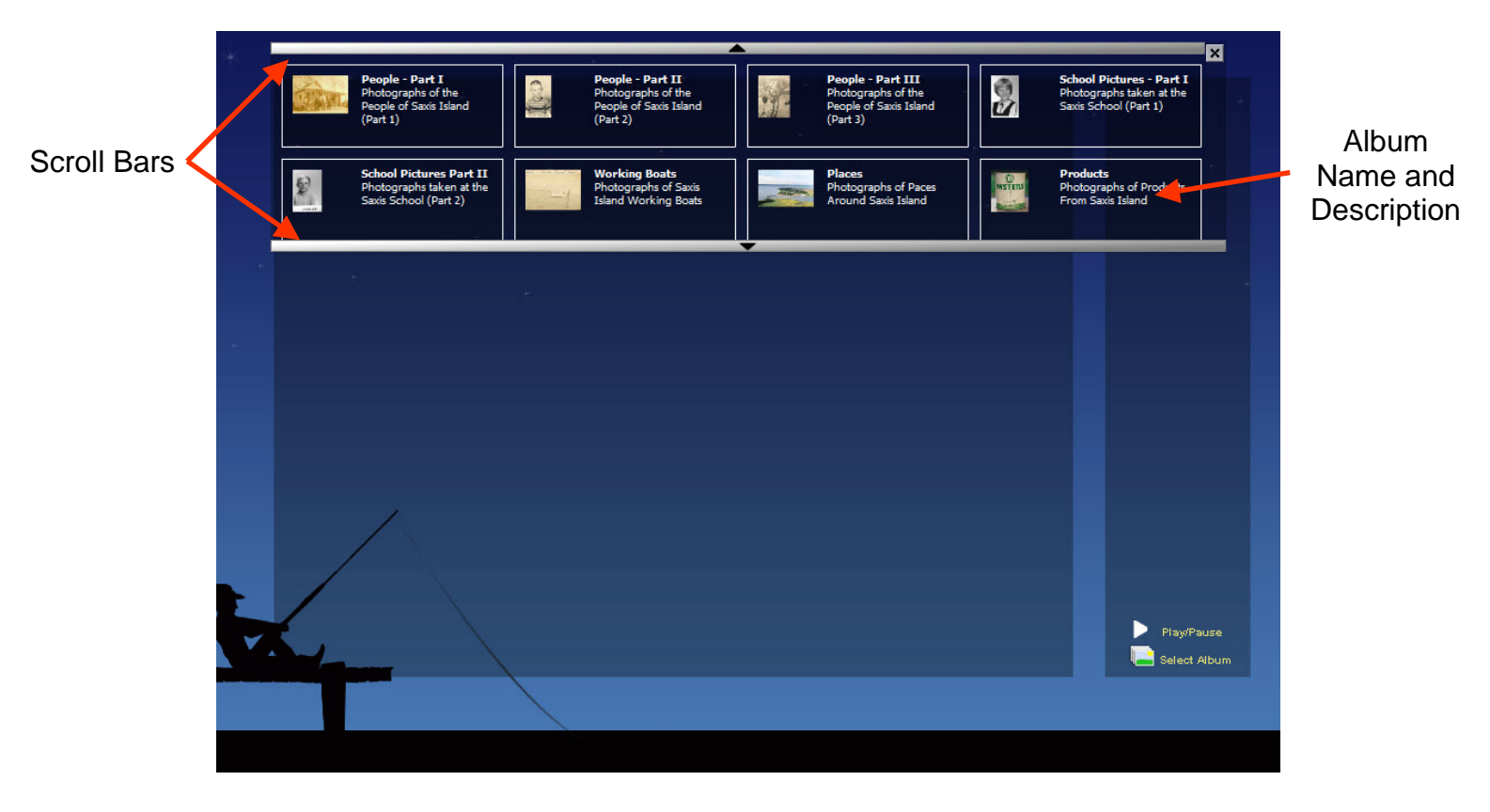

#### **Select an album for viewing**

Figure 1

The initial page that you will see after you open the viewer will look like Figure 1 above. Use the Scroll Bars to view all of the available albums then simply click on the album that you want to view.

## **How to use the Saxis Island Museum Photograph Viewer**

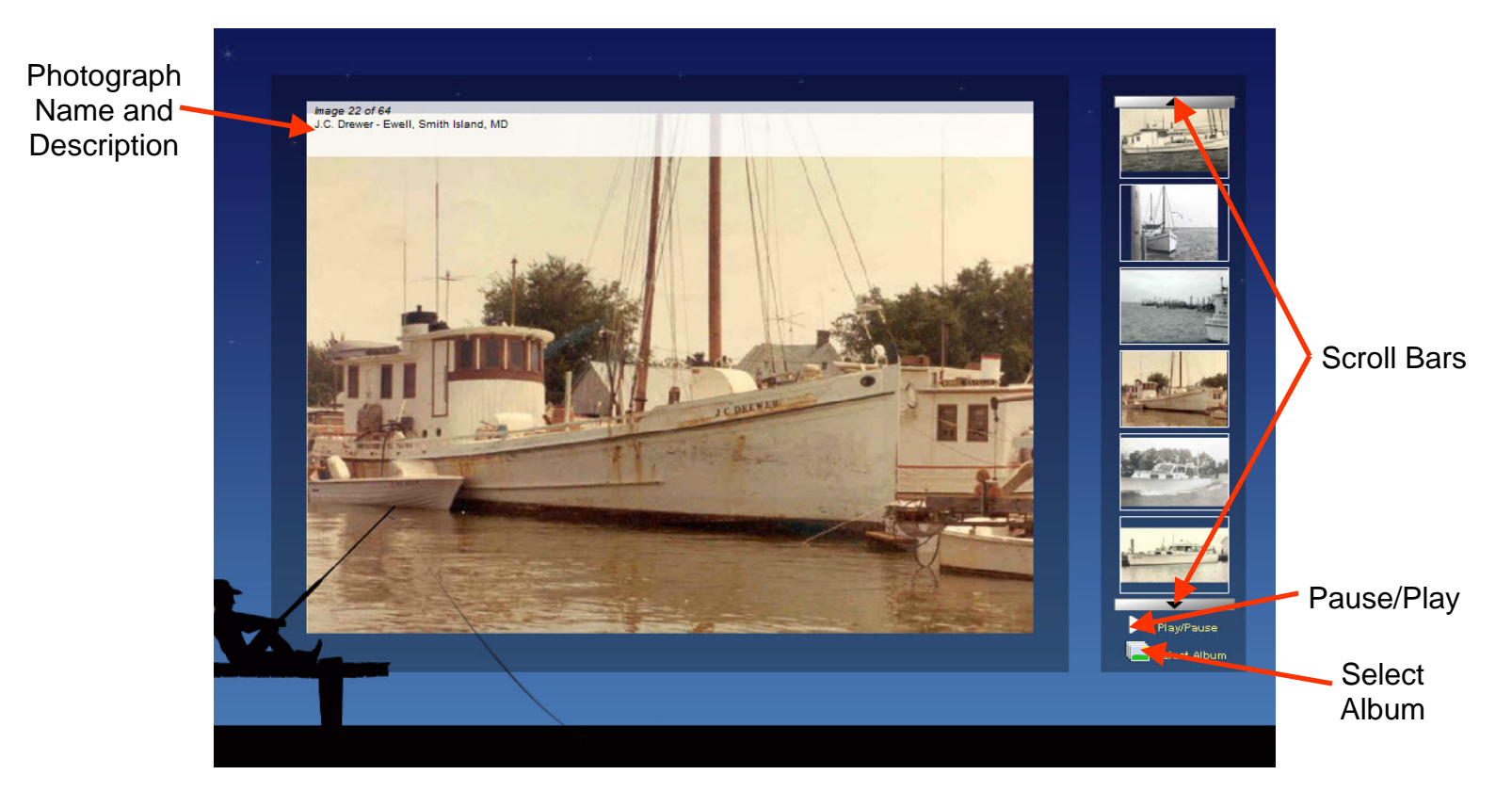

#### **Select an album for viewing**

Figure 2

When you have selected an album to view the screen will look like Figure 2. At this point you have two choices: 1—You can use the **Scroll Bars** and select the picture that you want to view or 2—you can select the **Pause/Play** icon and view the photographs in a slideshow. You can switch between Pause and Play by simply clicking on the **Pause/Play** icon.

If you want to view a different album click on the **Select Album** icon and your screen will revert back to Figure 1 for Album Selection.

## **How to Select and Order a Print**

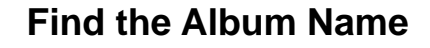

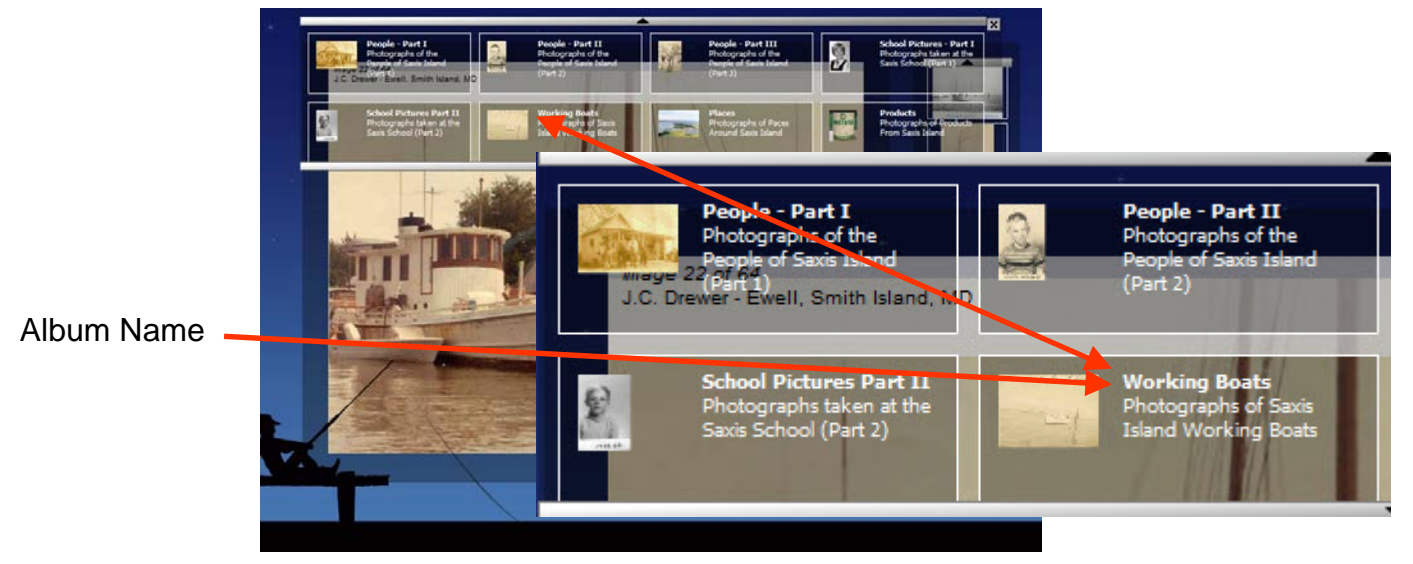

Figure 3

#### **Find the Image Number**

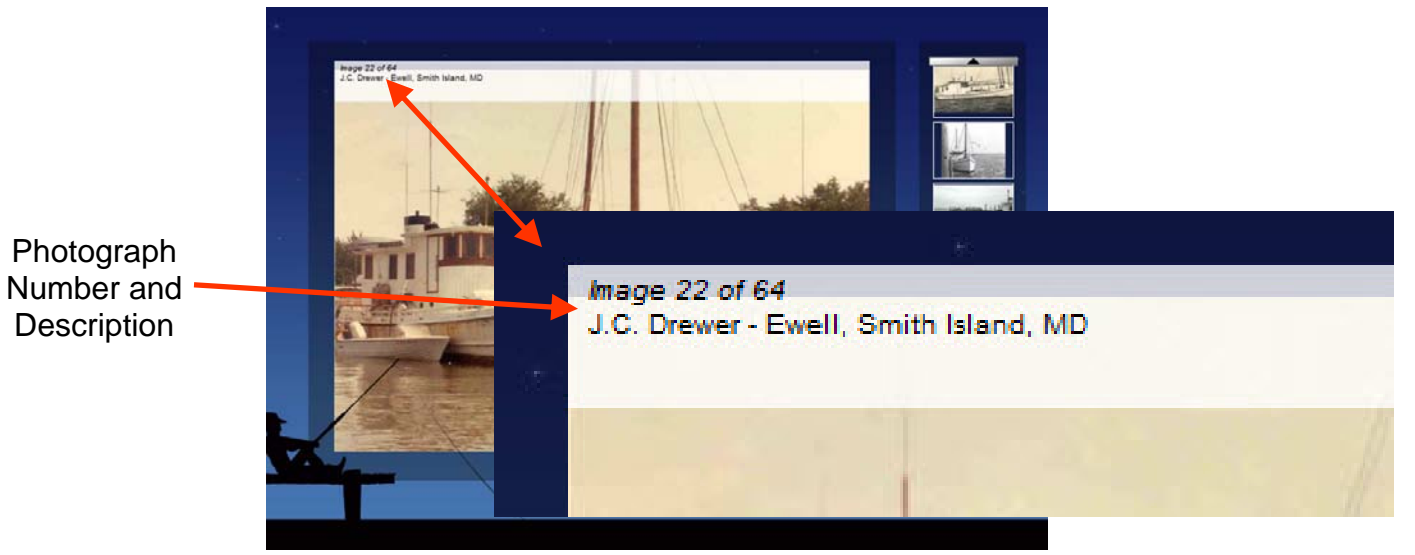

Figure 4

Page 3

# **How to Select and Order a Print**

All pictures on the Saxis Island Museum website can be purchased in the museum store by following these simple instructions.

#### **Steps for Ordering Pictures from Photograph Viewer Albums**

- Write down the Album Name as shown in Figure 3 on Page 3.
- Write down the Picture Number as show in Figure 4 on Page 3.
- If you want more than one picture printed, repeat the above steps for all of pictures
- Go to the Museum Store by either clicking on the link just below the Photograph Viewer or on the Museum's home page..
- Once your order is placed, send an email to "MuseumStore@saxisislandmuseum.org stating that your order has been placed and listing the information gathered in the above steps.

### **Steps for Ordering Pictures not in Photograph Viewer Albums**

- Write down the URL shown in the upper left hand corner of your browser..
- Describe the picture and the approximant position.
- Go to the Museum Store by clicking the "Store" link in the menu on the left side of the screen.
- Once your order is placed, send an email to "MuseumStore@saxisislandmuseum.org stating that your order has been placed and listing the information gathered in the above steps.